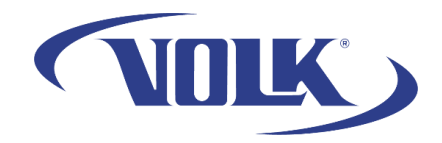

## **Sideloading a VistaView Software Update to a VistaView**

Please follow the steps below to learn how to update your VistaView software via a wired connection.

This will only have to be done if the device is unable to update automatically, or if a specific version needs to be installed on a device.

Sideloading a software update will not result in a loss of patient data.

You can check your current version by going to Settings  $\rightarrow$  About in the VistaView application.

## **How to sideload a VistaView update:**

You will need:

- 1. A computer with the VistaView .apk file saved onto a computer
- 2. A VistaView with the USB charging cable

## **Part 1: Transfer the .apk file from the computer to the VistaView**

- 1. Connect the VistaView to your computer
- 2. Open the File Explorer and locate the VistaView Drive
- 3. Navigate to Internal Shared Storage > Downloads
- 4. Copy the VistaView .apk file into this location. You should see the file appear here circled in red

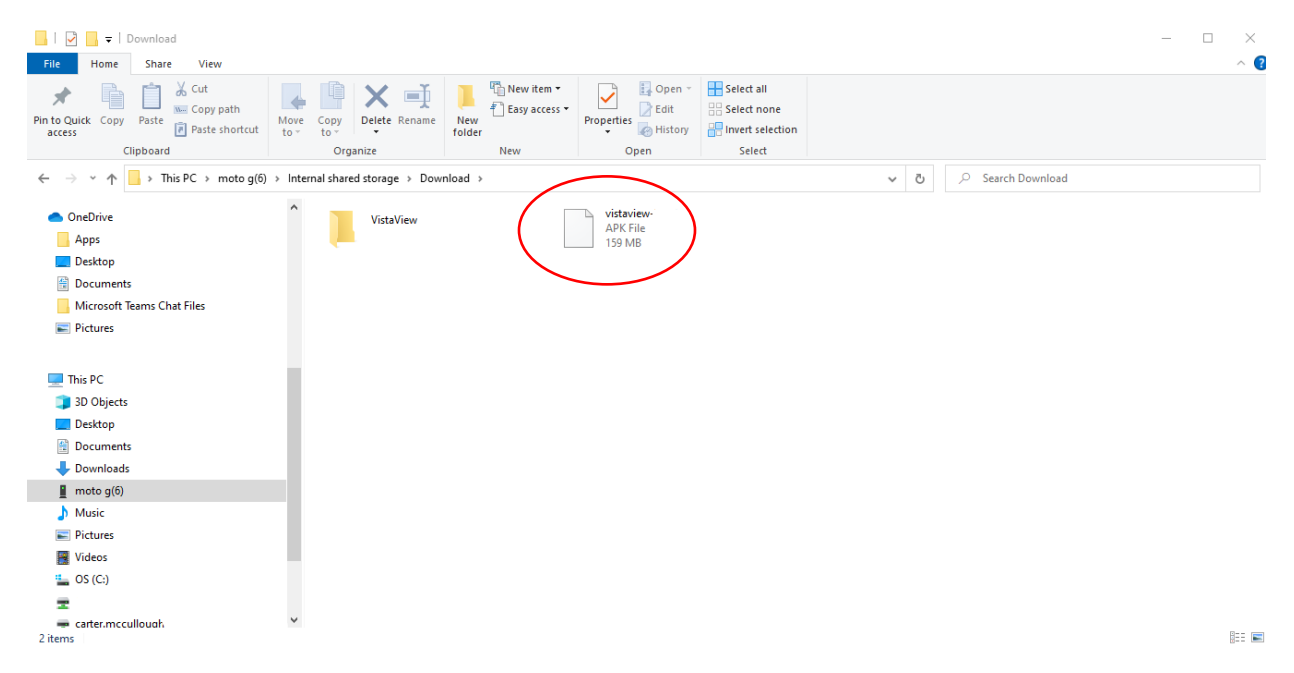

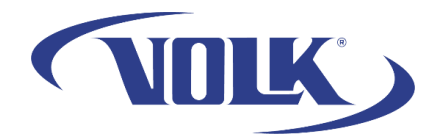

## **Part 2: Install the VistaView Application Update**

- 1. Unplug the VistaView from the computer
- 2. Press the circle button at the bottom of the screen to exit any apps and go to the main screen.
- 3. Swipe up from the bottom and locate the **Files** app

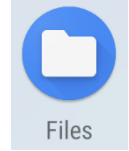

4. You should be in the downloads folder. Select the VistaView.apk file you transferred from the computer.

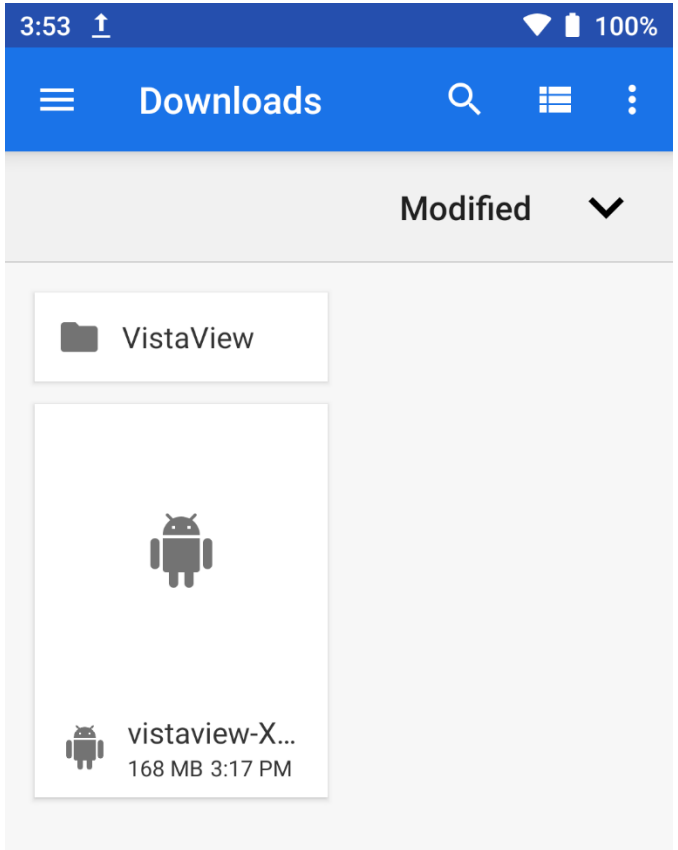

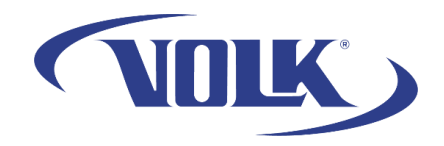

5. Accept the agreement by selecting **Continue**, then select **Install**

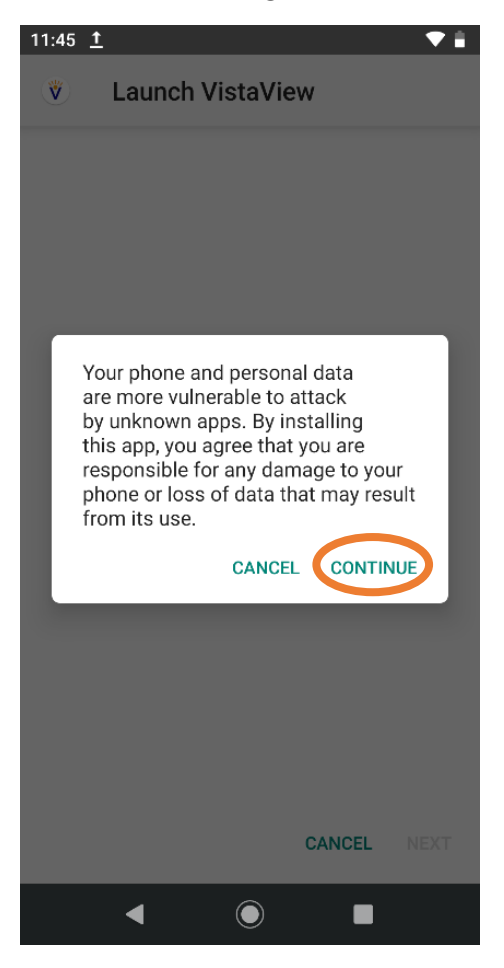

- 6. Once it is finished installing, press **Done.**
- 7. Press the circle button at the bottom of the screen to exit the app.
- 8. Launch the VistaView software.

You have now successfully sideloaded your device! If you need any additional assistance, please contact customer support at [support@volk.com,](mailto:support@volk.com) or call us at 440-942-6161.